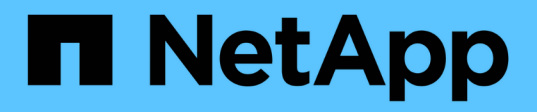

# **Étape 5. Installez les modules système de remplacement sur le nœud 2**

Upgrade controllers

NetApp February 22, 2024

This PDF was generated from https://docs.netapp.com/fr-fr/ontap-systems-upgrade/upgrade-arl-autoaffa900/stage 5 index.html on February 22, 2024. Always check docs.netapp.com for the latest.

# **Sommaire**

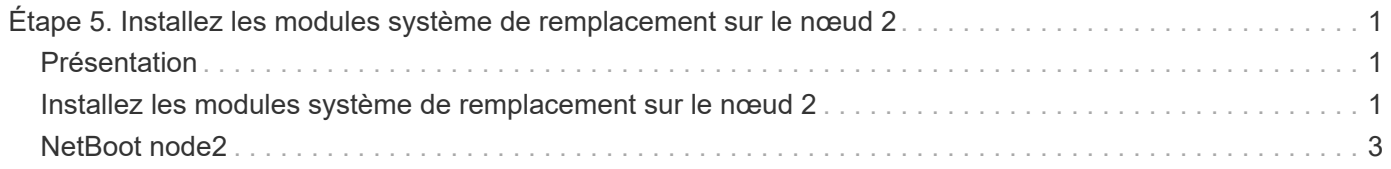

# <span id="page-2-0"></span>**Étape 5. Installez les modules système de remplacement sur le nœud 2**

# <span id="page-2-1"></span>**Présentation**

Au cours de l'étape 5, vous installez les nouveaux modules système que vous avez reçus pour le node2 mis à niveau, puis netboot node2.

### **Étapes**

- 1. ["Installez les modules système de remplacement sur le nœud 2"](#page-2-2)
- 2. ["NetBoot node2"](#page-4-0)

## <span id="page-2-2"></span>**Installez les modules système de remplacement sur le nœud 2**

Installez les modules système de remplacement que vous avez reçus pour la mise à niveau sur le node2. Le nœud 2 est le contrôleur B situé sur le côté droit du châssis, lorsque vous regardez les contrôleurs depuis l'arrière du système.

- Installez le module de contrôleur ASA A150, AFF A150 ou FAS2820 sur le nœud 2
- Installez les modules de contrôleur et NVRAM ASA A900, AFF A900 ou FAS9500 sur le node2

### **Installez le module de contrôleur ASA A150, AFF A150 ou FAS2820 sur le nœud 2**

Installez le module de contrôleur ASA A150, AFF A150 ou FAS2820 que vous avez reçu pour la mise à niveau sur le node2. Le nœud 2 est le contrôleur B situé sur le côté droit du châssis, lorsque vous regardez les contrôleurs depuis l'arrière du système.

#### **Avant de commencer**

- Si vous n'êtes pas déjà mis à la terre, mettez-vous à la terre correctement.
- Déconnectez tous les câbles, y compris les câbles de la console, de la gestion, du stockage SAS et du réseau de données, du contrôleur à retirer.

### **Étapes**

1. Alignez l'extrémité du module de contrôleur avec la baie B du châssis, puis poussez doucement le module de contrôleur à mi-course dans le système.

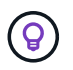

La baie B se trouve sur le châssis, en bas.

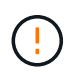

N'insérez pas complètement le module de contrôleur dans le châssis tant que vous n'y êtes pas invité.

2. Reliez les ports de gestion et de console au module de contrôleur node2.

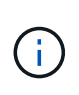

Comme le châssis est déjà sous tension, le nœud 2 commence à démarrer dès qu'il est entièrement installé. Pour éviter le démarrage du nœud 2, NetApp vous recommande de connecter les câbles de console et de gestion au module de contrôleur du nœud 2 avant d'insérer complètement le module de contrôleur dans le slot.

3. Poussez fermement le module de contrôleur dans le châssis jusqu'à ce qu'il rencontre le fond de panier central et qu'il soit bien en place.

Le loquet de verrouillage s'élève lorsque le module de contrôleur est bien en place.

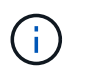

Pour éviter d'endommager les connecteurs, n'utilisez pas de force excessive lorsque vous faites glisser le module de contrôleur dans le châssis.

- 4. Connectez la console série dès que le module est assis et soyez prêt à interrompre AUTOBOOT du nœud 1.
- 5. Après l'interruption DE L'AUTOBOOT, le nœud 2 s'arrête à l'invite DU CHARGEUR. Si vous n'interrompez pas AUTOBOOT à temps et que le nœud2 démarre, attendez l'invite et appuyez sur **Ctrl-C** pour accéder au menu de démarrage. Une fois que le nœud s'arrête au menu de démarrage, utilisez l'option 8 pour redémarrer le nœud et interrompre le DÉMARRAGE AUTOMATIQUE pendant le redémarrage.

### **Installez les modules de contrôleur et NVRAM ASA A900, AFF A900 ou FAS9500 sur le node2**

Installez les modules de contrôleur et NVRAM du système ASA A900, AFF A900 ou FAS9500 que vous avez reçus pour la mise à niveau sur le nœud 2. Le nœud 2 est le contrôleur B situé sur le côté droit du châssis, lorsque vous regardez les contrôleurs depuis l'arrière du système.

Lors de l'installation, vous devez prendre note des points suivants :

- Déplacez tous les modules de remplissage vides dans les emplacements 6-1 et 6-2 de l'ancien module NVRAM vers le nouveau module NVRAM.
- NE déplacez PAS le périphérique coredump du module NVRAM AFF A700 vers le module NVRAM ASA A900 ou AFF A900.
- Déplacez tous les modules de cache Flash installés dans le module NVRAM FAS9000 vers le module NVRAM FAS9500.

#### **Avant de commencer**

Si vous n'êtes pas déjà mis à la terre, mettez-vous à la terre correctement.

#### **Installez le module NVRAM ASA A900, AFF A900 ou FAS9500**

Utilisez la procédure suivante pour installer le module NVRAM ASA A900, AFF A900 ou FAS9500 dans le logement 6 du nœud 2.

#### **Étapes**

- 1. Alignez le module NVRAM sur les bords de l'ouverture du châssis dans le logement 6.
- 2. Faites glisser doucement le module NVRAM dans le slot jusqu'à ce que le loquet de came d'E/S numéroté et numéroté commence à s'engager avec la broche de came d'E/S, puis poussez le loquet de came d'E/S jusqu'à ce que le module NVRAM soit en place.

#### **Installez le module de contrôleur ASA A900, AFF A900 ou FAS9500 dans le nœud 2**

Utilisez la procédure suivante pour installer le module de contrôleur ASA A900, AFF A900 ou FAS9500 dans le node2.

#### **Étapes**

1. Alignez l'extrémité du module de contrôleur avec la baie B du châssis, puis poussez doucement le module de contrôleur à mi-course dans le système.

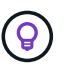

L'étiquette de la baie se trouve sur le châssis, directement au-dessus du module de contrôleur.

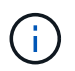

N'insérez pas complètement le module de contrôleur dans le châssis tant que vous n'y êtes pas invité.

2. Reliez les ports de gestion et de console au module de contrôleur node2.

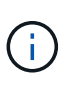

Comme le châssis est déjà sous tension, le nœud 2 commence à démarrer dès qu'il est entièrement installé. Pour éviter le démarrage du nœud 2, il est recommandé de connecter les câbles de console et de gestion au module de contrôleur node2 avant d'insérer complètement le module de contrôleur dans le slot.

3. Poussez fermement le module de contrôleur dans le châssis jusqu'à ce qu'il rencontre le fond de panier central et qu'il soit bien en place.

Le loquet de verrouillage s'élève lorsque le module de contrôleur est bien en place.

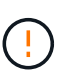

Pour éviter d'endommager les connecteurs, n'utilisez pas de force excessive lorsque vous faites glisser le module de contrôleur dans le châssis.

- 4. Connectez la console série dès que le module est assis et soyez prêt à interrompre AUTOBOOT du nœud 1.
- 5. Après l'interruption DE L'AUTOBOOT, le nœud 2 s'arrête à l'invite DU CHARGEUR. Si vous n'interrompez pas AUTOBOOT à temps et que le nœud2 démarre, attendez l'invite et appuyez sur **Ctrl-C** pour accéder au menu de démarrage. Une fois le nœud arrêté dans le menu de démarrage, utilisez l'option 8 Pour redémarrer le nœud et interrompre L'AUTOBOOT pendant le redémarrage.
- 6. À l'invite LOADER> du nœud 2, définissez les variables d'environnement par défaut :

```
set-defaults
```
7. Enregistrez les paramètres des variables d'environnement par défaut :

saveenv

## <span id="page-4-0"></span>**NetBoot node2**

Après avoir remplacé les modules système node2 correspondants, vous devrez peut-être les initialiser en réseau. Le terme netboot signifie que vous démarrez à partir d'une image ONTAP stockée sur un serveur distant. Lors de la préparation de netboot, vous placez

une copie de l'image de démarrage ONTAP 9 sur un serveur Web auquel le système peut accéder.

Il n'est pas possible de vérifier la version de ONTAP installée sur le support de démarrage du module de contrôleur de remplacement sauf s'il est installé dans un châssis et sous tension. La version ONTAP du support d'amorçage du système de remplacement doit être identique à la version ONTAP exécutée sur l'ancien système que vous mettez à niveau et les images d'amorçage principale et de sauvegarde doivent correspondre. Vous pouvez configurer les images en effectuant un démarrage suivi de l' wipeconfig commande dans le menu de démarrage. Si le module de contrôleur était auparavant utilisé dans un autre cluster, le wipeconfig commande efface toute configuration résiduelle sur le support d'amorçage.

Vous pouvez également utiliser l'option de démarrage USB pour effectuer le démarrage sur le réseau. Consultez l'article de la base de connaissances ["Utilisation de la commande boot\\_Recovery LOADER pour](https://kb.netapp.com/Advice_and_Troubleshooting/Data_Storage_Software/ONTAP_OS/How_to_use_the_boot_recovery_LOADER_command_for_installing_ONTAP_for_initial_setup_of_a_system) [l'installation de ONTAP pour la configuration initiale d'un système"](https://kb.netapp.com/Advice_and_Troubleshooting/Data_Storage_Software/ONTAP_OS/How_to_use_the_boot_recovery_LOADER_command_for_installing_ONTAP_for_initial_setup_of_a_system).

#### **Avant de commencer**

- Vérifiez que vous pouvez accéder à un serveur HTTP avec le système.
- Téléchargez les fichiers système nécessaires pour votre système et la version correcte de ONTAP depuis le site *support NetApp*. Reportez-vous à la section ["Références"](https://docs.netapp.com/fr-fr/ontap-systems-upgrade/upgrade-arl-auto-affa900/other_references.html) Lien vers le *site de support NetApp*.

#### **Description de la tâche**

Vous devez netboot les nouveaux contrôleurs si la même version de ONTAP 9 est installée sur les contrôleurs d'origine. Après avoir installé chaque nouveau contrôleur, vous démarrez le système à partir de l'image ONTAP 9 stockée sur le serveur Web. Vous pouvez ensuite télécharger les fichiers corrects sur le périphérique de démarrage pour les démarrages suivants du système.

#### **Étapes**

- 1. Reportez-vous à la section ["Références"](https://docs.netapp.com/fr-fr/ontap-systems-upgrade/upgrade-arl-auto-affa900/other_references.html) Pour accéder au *site de support NetApp* afin de télécharger les fichiers utilisés pour effectuer sur le réseau du système.
- 2. Télécharger le logiciel ONTAP approprié depuis la section de téléchargement du logiciel du site de support NetApp et stocker le <ontap\_version> image.tgz fichier dans un répertoire accessible sur le web.
- 3. Accédez au répertoire accessible sur le Web et vérifiez que les fichiers dont vous avez besoin sont disponibles.
- 4. Votre liste de répertoires devrait contenir <ontap\_version>\_image.tgz.
- 5. Configurez la connexion netboot en choisissant l'une des opérations suivantes.

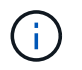

Vous devez utiliser le port de gestion et l'IP comme connexion netboot. N'utilisez pas d'IP de la LIF de données et ne subit aucune panne pendant l'exécution de la mise à niveau.

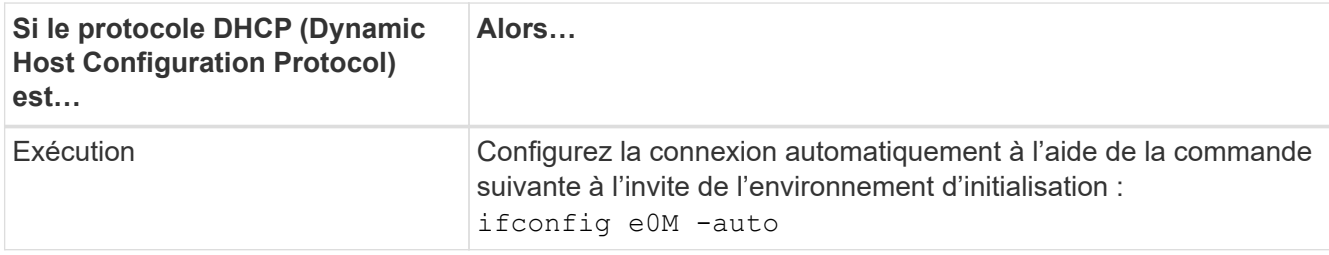

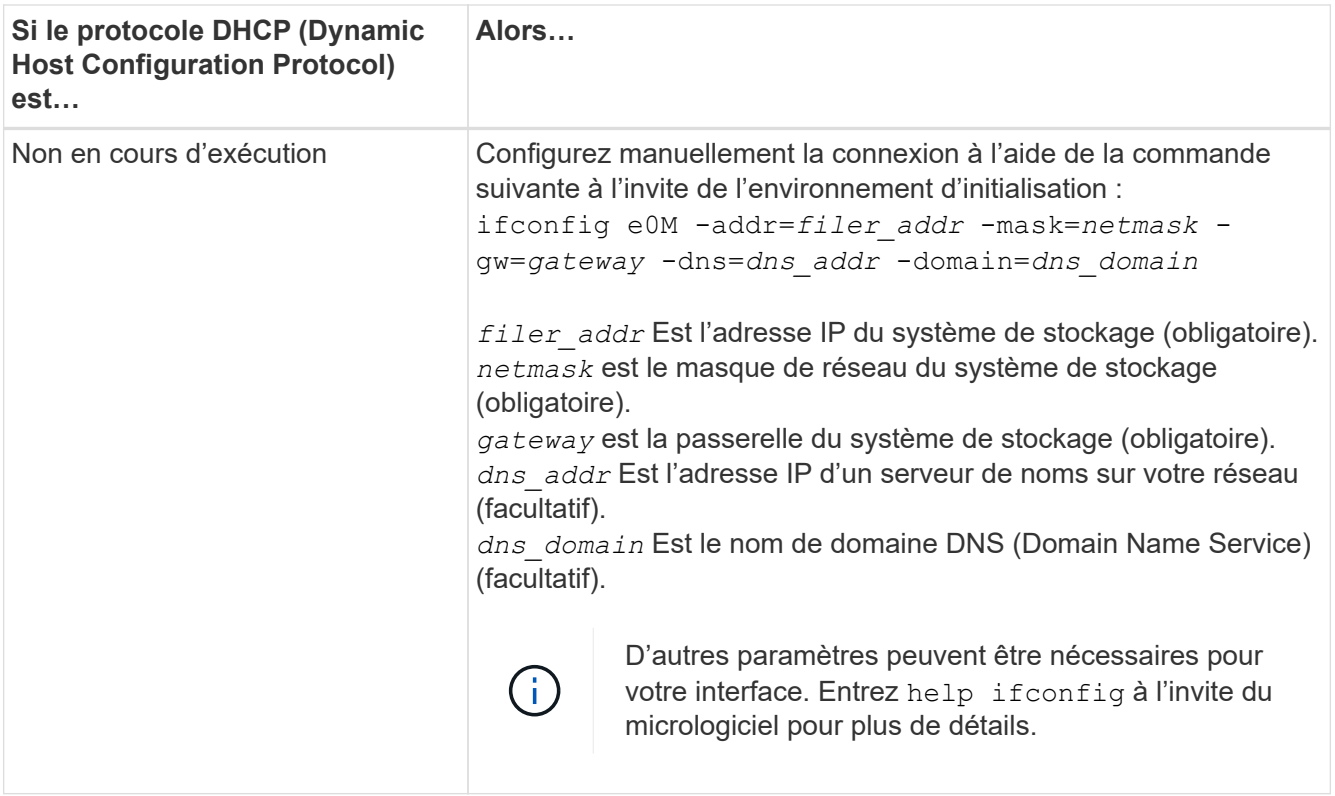

6. Démarrage sur le nœud 2 :

```
netboot http://<web server_ip/path_to_web_accessible_directory>/netboot/kernel
```
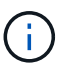

N'interrompez pas l'amorçage.

7. Attendez que le nœud 2 s'exécute sur le module de contrôleur de remplacement pour démarrer et afficher les options du menu de démarrage comme indiqué dans la sortie suivante :

```
Please choose one of the following:
(1) Normal Boot.
(2) Boot without /etc/rc.
(3) Change password.
(4) Clean configuration and initialize all disks.
(5) Maintenance mode boot.
(6) Update flash from backup config.
(7) Install new software first.
(8) Reboot node.
(9) Configure Advanced Drive Partitioning.
(10) Set Onboard Key Manager recovery secrets.
(11) Configure node for external key management.
Selection (1-11)?
```
8. Dans le menu de démarrage, sélectionnez option (7) Install new software first.

Cette option de menu permet de télécharger et d'installer la nouvelle image ONTAP sur le périphérique d'amorçage.

Ne tenez pas compte du message suivant :

```
This procedure is not supported for Non-Disruptive Upgrade on an HA pair
```
Cette remarque s'applique aux mises à niveau logicielles ONTAP sans interruption et non aux mises à niveau du contrôleur.

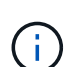

Utilisez toujours netboot pour mettre à jour le nouveau nœud vers l'image souhaitée. Si vous utilisez une autre méthode pour installer l'image sur le nouveau contrôleur, il est possible que l'image incorrecte soit installée. Ce problème s'applique à toutes les versions de ONTAP. Procédure netboot combinée avec l'option (7) Install new software Efface le support de démarrage et place la même version de ONTAP sur les deux partitions d'image.

9. Si vous êtes invité à poursuivre la procédure, entrez  $_{\rm Y}$ , Et lorsque vous êtes invité à saisir l'URL du pack : http://<web server ip/path to webaccessible directory>/<ontap version> image.tgz

Le <path\_to\_the\_web-accessible\_directory> vous devez indiquer où vous avez téléchargé le <ontap version> image.tgz dans Étape 2.

- 10. Procédez comme suit pour redémarrer le module de contrôleur :
	- a. Entrez n pour ignorer la récupération de sauvegarde lorsque l'invite suivante s'affiche :

Do you want to restore the backup configuration now? {y|n}

b. Entrez y pour redémarrer lorsque vous voyez l'invite suivante :

The node must be rebooted to start using the newly installed software. Do you want to reboot now? {y|n}

Le module de contrôleur redémarre mais s'arrête au menu d'amorçage car le périphérique d'amorçage a été reformaté et les données de configuration doivent être restaurées.

- 11. À l'invite, exécutez le wipeconfig commande pour effacer toute configuration précédente sur le support de démarrage.
	- a. Lorsque vous voyez le message ci-dessous, répondez yes:

```
This will delete critical system configuration, including cluster
membership.
Warning: do not run this option on a HA node that has been taken
over.
Are you sure you want to continue?:
```
- b. Le nœud redémarre pour terminer le wipeconfig puis s'arrête au menu de démarrage.
- 12. Sélectionnez le mode maintenance 5 dans le menu de démarrage et entrez  $y$  lorsque vous êtes invité à poursuivre le démarrage.
- 13. Vérifiez que le contrôleur et le châssis sont configurés comme ha:

ha-config show

L'exemple suivant montre la sortie du ha-config show commande :

```
Chassis HA configuration: ha
Controller HA configuration: ha
```
14. Si le contrôleur et le châssis ne sont pas configurés comme étant ha, utilisez les commandes suivantes pour corriger la configuration :

ha-config modify controller ha

ha-config modify chassis ha

15. Arrêt du nœud 2 :

halt

NODE2 doit s'arrêter à l'invite DU CHARGEUR>.

16. Sur le nœud 1, vérifiez la date, l'heure et le fuseau horaire du système :

date

17. Sur le nœud 2, vérifiez la date à l'aide de la commande suivante à l'invite de l'environnement d'initialisation :

show date

18. Si nécessaire, définissez la date sur le noeud 2 :

set date *mm/dd/yyyy*

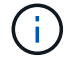

Définissez la date UTC correspondante sur le node2.

19. Sur le nœud 2, vérifiez l'heure à l'aide de la commande suivante à l'invite de l'environnement de démarrage :

show time

20. Si nécessaire, définissez l'heure sur le noeud 2 :

set time *hh:mm:ss*

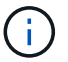

Définissez l'heure UTC correspondante sur le node2.

21. Définissez l'ID du système partenaire sur le nœud 2 :

```
setenv partner-sysid node1_sysid
```
Pour le noeud 2, le partner-sysid doit être celui du nœud 1 que vous mettez à niveau.

a. Enregistrer les paramètres :

saveenv

22. Sur le nœud 2, à l'invite DU CHARGEUR, vérifiez le partner-sysid pour le nœud 2 :

printenv partner-sysid

#### **Informations sur le copyright**

Copyright © 2024 NetApp, Inc. Tous droits réservés. Imprimé aux États-Unis. Aucune partie de ce document protégé par copyright ne peut être reproduite sous quelque forme que ce soit ou selon quelque méthode que ce soit (graphique, électronique ou mécanique, notamment par photocopie, enregistrement ou stockage dans un système de récupération électronique) sans l'autorisation écrite préalable du détenteur du droit de copyright.

Les logiciels dérivés des éléments NetApp protégés par copyright sont soumis à la licence et à l'avis de nonresponsabilité suivants :

CE LOGICIEL EST FOURNI PAR NETAPP « EN L'ÉTAT » ET SANS GARANTIES EXPRESSES OU TACITES, Y COMPRIS LES GARANTIES TACITES DE QUALITÉ MARCHANDE ET D'ADÉQUATION À UN USAGE PARTICULIER, QUI SONT EXCLUES PAR LES PRÉSENTES. EN AUCUN CAS NETAPP NE SERA TENU POUR RESPONSABLE DE DOMMAGES DIRECTS, INDIRECTS, ACCESSOIRES, PARTICULIERS OU EXEMPLAIRES (Y COMPRIS L'ACHAT DE BIENS ET DE SERVICES DE SUBSTITUTION, LA PERTE DE JOUISSANCE, DE DONNÉES OU DE PROFITS, OU L'INTERRUPTION D'ACTIVITÉ), QUELLES QU'EN SOIENT LA CAUSE ET LA DOCTRINE DE RESPONSABILITÉ, QU'IL S'AGISSE DE RESPONSABILITÉ CONTRACTUELLE, STRICTE OU DÉLICTUELLE (Y COMPRIS LA NÉGLIGENCE OU AUTRE) DÉCOULANT DE L'UTILISATION DE CE LOGICIEL, MÊME SI LA SOCIÉTÉ A ÉTÉ INFORMÉE DE LA POSSIBILITÉ DE TELS DOMMAGES.

NetApp se réserve le droit de modifier les produits décrits dans le présent document à tout moment et sans préavis. NetApp décline toute responsabilité découlant de l'utilisation des produits décrits dans le présent document, sauf accord explicite écrit de NetApp. L'utilisation ou l'achat de ce produit ne concède pas de licence dans le cadre de droits de brevet, de droits de marque commerciale ou de tout autre droit de propriété intellectuelle de NetApp.

Le produit décrit dans ce manuel peut être protégé par un ou plusieurs brevets américains, étrangers ou par une demande en attente.

LÉGENDE DE RESTRICTION DES DROITS : L'utilisation, la duplication ou la divulgation par le gouvernement sont sujettes aux restrictions énoncées dans le sous-paragraphe (b)(3) de la clause Rights in Technical Data-Noncommercial Items du DFARS 252.227-7013 (février 2014) et du FAR 52.227-19 (décembre 2007).

Les données contenues dans les présentes se rapportent à un produit et/ou service commercial (tel que défini par la clause FAR 2.101). Il s'agit de données propriétaires de NetApp, Inc. Toutes les données techniques et tous les logiciels fournis par NetApp en vertu du présent Accord sont à caractère commercial et ont été exclusivement développés à l'aide de fonds privés. Le gouvernement des États-Unis dispose d'une licence limitée irrévocable, non exclusive, non cessible, non transférable et mondiale. Cette licence lui permet d'utiliser uniquement les données relatives au contrat du gouvernement des États-Unis d'après lequel les données lui ont été fournies ou celles qui sont nécessaires à son exécution. Sauf dispositions contraires énoncées dans les présentes, l'utilisation, la divulgation, la reproduction, la modification, l'exécution, l'affichage des données sont interdits sans avoir obtenu le consentement écrit préalable de NetApp, Inc. Les droits de licences du Département de la Défense du gouvernement des États-Unis se limitent aux droits identifiés par la clause 252.227-7015(b) du DFARS (février 2014).

#### **Informations sur les marques commerciales**

NETAPP, le logo NETAPP et les marques citées sur le site<http://www.netapp.com/TM>sont des marques déposées ou des marques commerciales de NetApp, Inc. Les autres noms de marques et de produits sont des marques commerciales de leurs propriétaires respectifs.